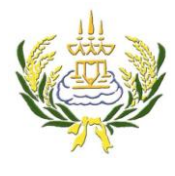

รายวิชางานคอมพิวเตอร์กราฟิก รหัสวิชา ง20205 ชั้น ม.3 โรงเรียนลาดยาววิทยาคม

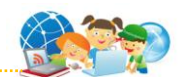

- 1. เปิดโปรแกรม Photoshop แล้วเลือกเปิด File ภาพที่ต้องการขึ้นมา
- 2. ไปที่เมน Layer →New →Layer แล้วตั้งชื่อเป็น Color
- 3. คลิกที่เครื่องมือ Brush Tool แล้วปรับค่าดังภาพ แล้วเลือกสีที่ต้องการระบายลงบนภาพตามต้องการ

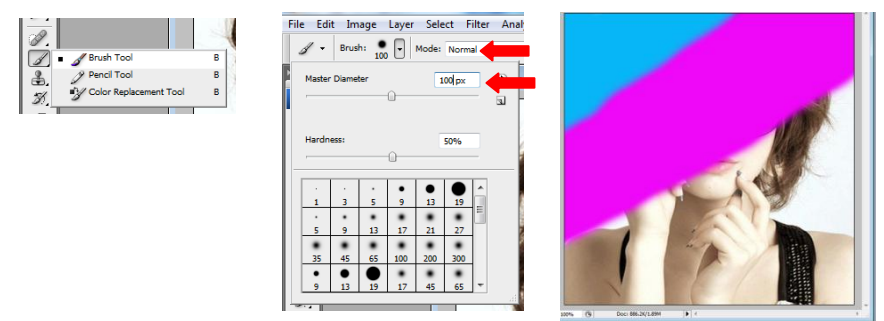

4. เมื่อระบายครบแล้วให้เปลี่ยนเป็น Layer color เป็น Soft Light

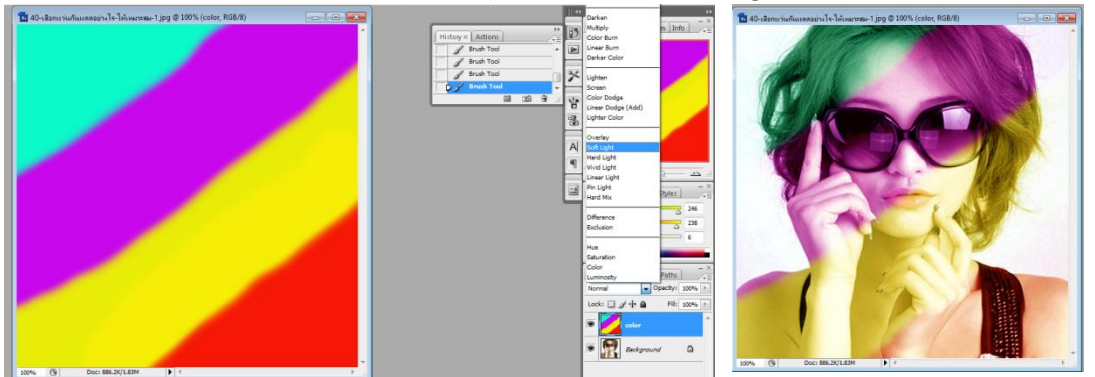

5. คลิกที่ Layer Background คลิกขวา เลือก Duplicate Layer แล้วตั้งชื่อเป็น halfton→OK แล้วเลือก Layer halfton ลากไปไว้ตำแหน่งบนสุด

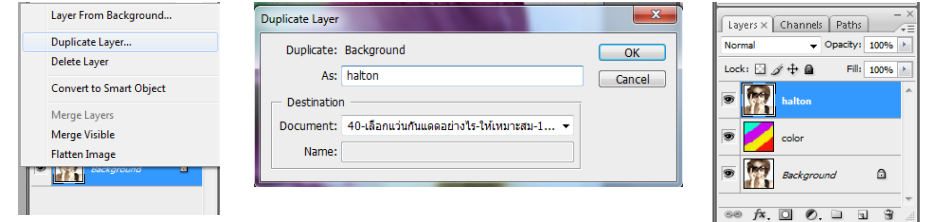

6. ที่ Layer halfton เลือกเมนู Filter→Pixelate→color Halftone แล้วตั้งค่าดังภาพ →OK

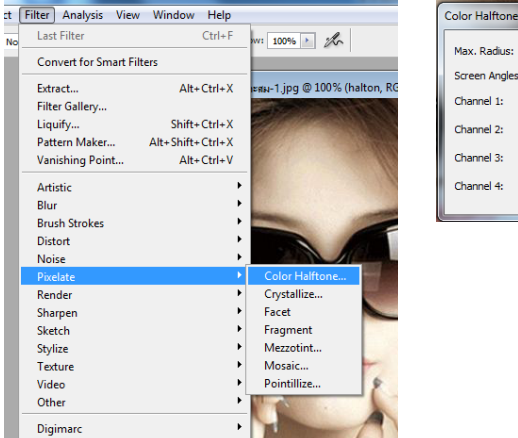

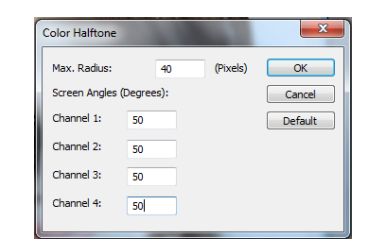

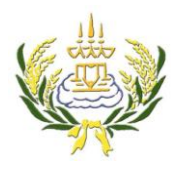

รายวิชางานคอมพิวเตอร์กราฟิก รหัสวิชา ง20205 ชั้น ม.3 โรงเรียนลาดยาววิทยาคม

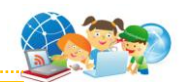

7. ปรับค่า เป็น Soft Light และค่า Opacity เป็น 35

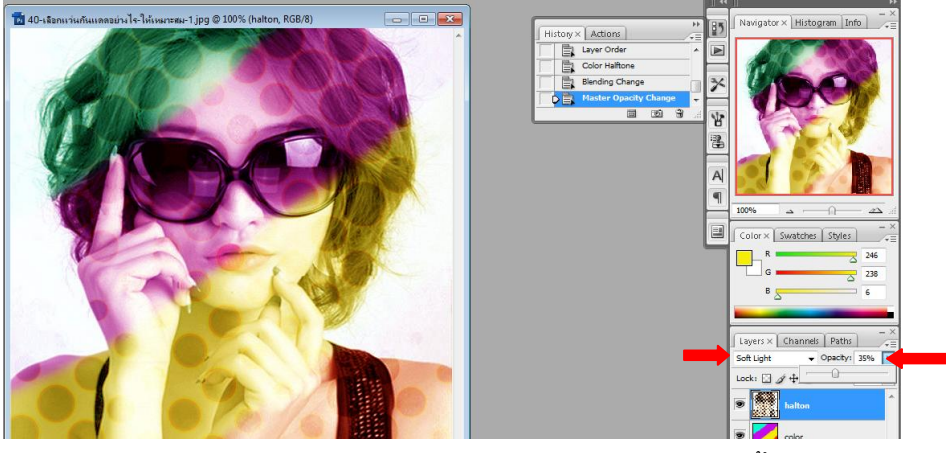

- 8. คลิกที่ Layer Background คลิกขวา เลือก Duplicate Layer แล้วตั้งชื่อเป็น gradient → 0K แล้วเลือก Layer gradient ลากไปไว้ตำแหน่งบนสุด
- 9. คลิกเลือกสีที่ Foreground ตามต้องการ  $\left| \bullet \right\rangle$ ี แล้วเลือกเครื่องมือ Gradient Tool โดยลากจาก ด้านล่างซ้ายขึ้นบนขวา ปรับค่าเป็น Screen และ ปรับค่า Opacity เป็น 65

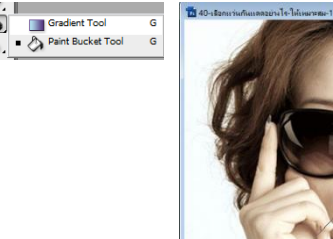

 $\overline{\circ}$ 

 $\triangle$ 

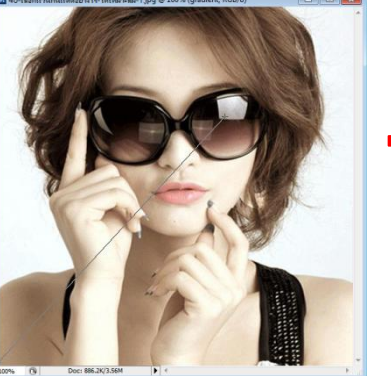

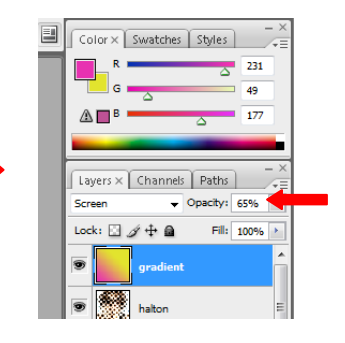

 $10.$  คลิกที่ Layer Background คลิกขวา เลือก Duplicate Layer แล้วตั้งชื่อเป็น blur → OK แล้วเลือก Layer blur ลากไปไว้ตำแหน่งบนลด

 $\overline{\mathbf{x}}$ 

 $\overline{C}$  OK

 $Cancel$ 

**Draview** 

 $\sqrt{4}$ 

11. เมนู Filter →Blur→Gaussian Blur ปรับค่า Radius เป็น 7 →OK ปรับค่า เป็น Soft Light

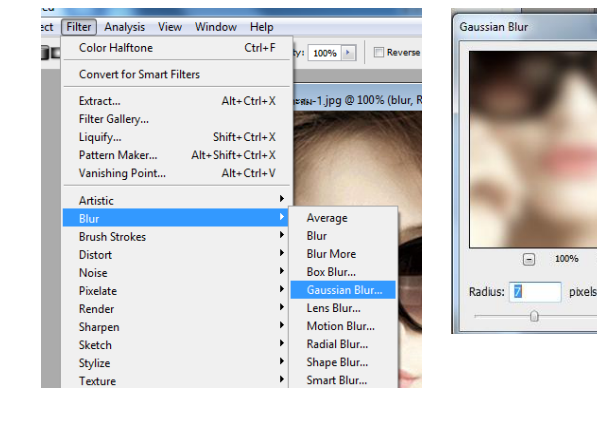

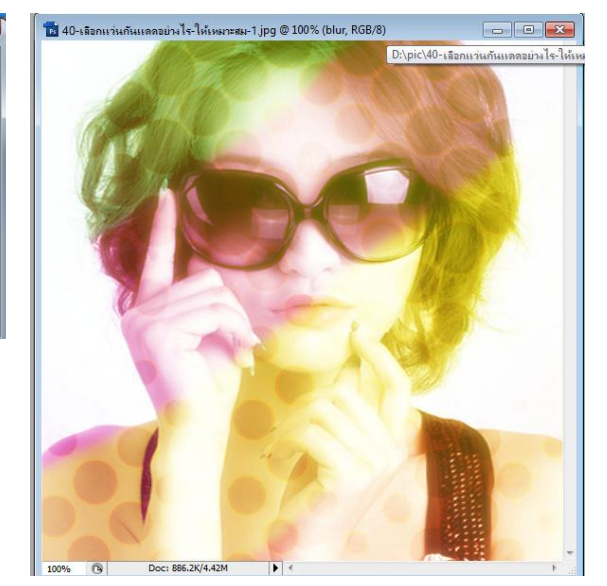